## **Programowanie zdarzeniowe w środowisku MATLAB za pomocą narzędzia AppDesigner**

Opracował: dr inż. Maciej Linczuk, *mlinczuk@elka.pw.edu.pl*

## **Wstęp**

Celem ćwiczenia zaprojektowanie i wykonanie kalkulatora graficznego z funkcjonalnością i interfejsem użytkownika zbliżonym do kalkulatora w środowisku Windows. W pierwszej części instrukcji zostanie omówione środowisko do tworzenia aplikacji graficznych. W drugiej części zostanie sformułowane zadanie do wykonania.

## **Środowisko MATLAB**

Uruchomiamy program MATLAB. Następnie, w okienku Command Window wpisujemy polecenie:

>> appdesigner

które uruchamia kreator interfejsu graficznego. W okienku wybieramy opcję "Blank App" z sekcji New i zaczynamy nowy projekt. Ten projekt trzeba zapisać. Wybieramy opcję "Save as", wybieramy miejsce zapisu i nazwę figury, np. "app5" i klikamy OK.

Od tej pory, gdyby przypadkowo zamknięto Matlaba, to po uruchomieniu można edytować projekt poleceniem:

>> appdesigner app5

(ale tylko po wcześniejszym zapisaniu projektu).

Przystępujemy do tworzenia interfejsu naszego kalkulatora czyli dodawania elementów z biblioteki "Component Library". Przyciski kalkulatora tworzymy za pomocą obiektów "Button" z menu po lewej stronie. W menu po prawej stronie możemy edytować parametry przycisków, np. opis przycisku. Wyświetlacz kalkulatora tworzymy za pomocą Table. Standardowo Table ma cztery kolumny. Po przeciągnięciu Table do naszego kalkulatora należy we właściwościach tego elementu zmienić ilość kolumn na 1. Należy zmienić parametr ColumnName. Wpisane tam jednej nazwy spowoduje utworzenie tylko jednego pola na wyświetlaczu. Przykładowy interfejs kalkulatora przedstawiono na rysunku 1. Zaleca się na początek uruchomienie interfejsu z kilkoma przyciskami, a potem sukcesywne dodawania kolejnych przycisków i wyświetlacza.

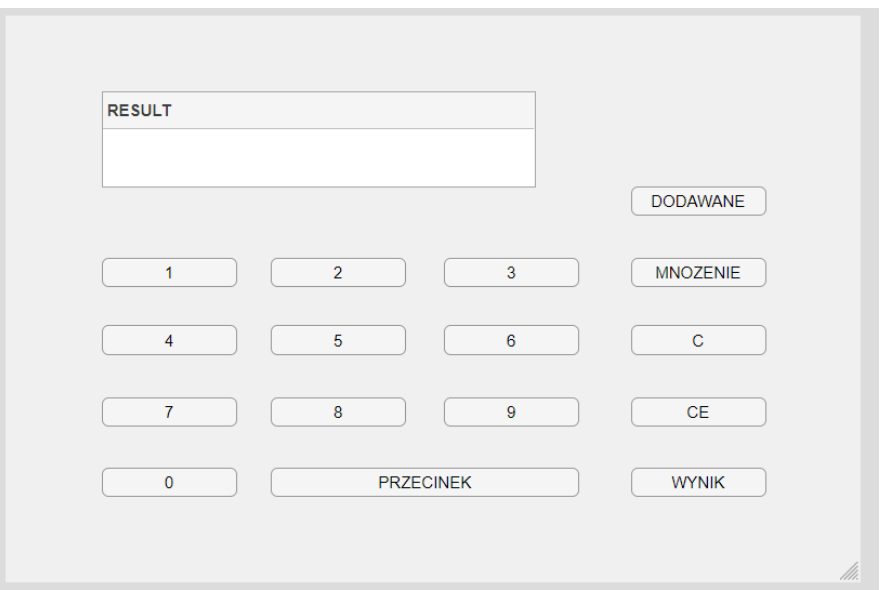

Rysunek 1. Przykładowy interfejs graficzny kalkulatora z programu Matlab

Po zaprojektowaniu interfejsu należy go zapisać.

W środkowej części designera mamy przełącznik widoków. Możliwe opcje to: "Design View" i "Code View". Przełaczając się na "Code View" otrzymujemy plik z kodem naszego kalkulatora. Plik ten zawiera szkielet naszego programu, którego nie można zmieniać. Można dodawać jedynie nowe elementy. Aby zminimalizować ryzyko błędu w tworzeniu kodu, wszystkie nowe elementy dodaje się z poziomu menu.

Aby dodać zmienne wykorzystywane w programie wybieramy opcję "Property" i "Private property". Przykładowo, utworzono dwie zmienne:

```
 properties (Access = private)
  MyStorageData1=0; % Data Storage 1 in Calculator, user defined
  MyStorageData2=0; % Data Storage 2 in Calculator, user defined
end
```
Proszę nie zapominać o dodaniu komentarza do zmiennych.

Następnie należy dodać metody (funkcje), które będą wywoływane w momencie wciśnięcia guzików (buton). Z menu po lewej stronie wybieramy "Callbacks", klikamy zielony plus w celu dodania nowej metody i wybieramy odpowiedni guzik i akcję. Nazwa metody sugeruje, podczas jakiego zdarzenia zostanie ona wywołana. Przykładowo, uzupełniłem metodę (funkcję) wywoływaną po wciśnięciu guzika DODAWANIE:

```
% Button pushed function: DODAWANIEButton
```
function DODAWANIEButtonPushed(app, event)

```
 app.MyStorageData1=app.MyStorageData1+1;
```
end

Metodę (funkcję) wywoływaną po wciśnięciu guzika WYNIK uzupełniłem w następujący sposób:

% Button pushed function: WYNIKButton

```
 function WYNIKButtonPushed(app, event)
  liczba=app.MyStorageData1;
  disp('moja liczba:')
  disp(liczba);
  app.UITable.Data = liczba;
end
```
Zmienna "liczba" jest lokalna i widoczna tylko wewnątrz tej metody. Polecenie "disp" wyświetla wynik na terminalu czyli w głównym okienku Matlaba. Za pomocą polecenia *app.UITable.Data = liczba;* wyświetla się wynik działania na wyświetlaczu (table).

Po zapisaniu, cały projekt można uruchomić wydając polecenie w głównym oknie Matlaba – nazwę pliku z projektem. W naszym przypadku to app5.

## **Cel ćwiczenia**

Celem ćwiczenia jest opracowanie własnego kalkulatora lub innego narzędzia do przeprowadzania obliczeń w środowisku graficznym w MATLABie. Zaprojektowany kalkulator ma umożliwiać wprowadzenie dwóch liczb (możliwość wprowadzania liczb ułamkowych) oraz umożliwiać przeprowadzanie dwóch różnych obliczeń na tych liczbach (np. mnożenie i dodawanie). Liczby maja być wprowadzane za pomocą guzików jak w kalkulatorze windowsowym. Rodzaj obliczeń: dowolny.

Do sprawozdania z Laboratorium należy dołączyć plik projektu, który został stworzony przez studenta w ramach laboratorium. Ponadto należy załączyć sprawozdanie zawierające dokumentację projektu. Sprawozdanie ma zawierać:

- opis działania i obsługi kalkulatora,

- opis struktury danych wykorzystywanych w kalkulatorze wraz z opisem, co w danej zmiennej jest zapamiętywane.

Zwracam uwagę na komentarze do stworzonych linii kodu w Matlabie.

Powodzenia na Laboratorium !  $\odot$